# **การบันทึกอนุมัตเิงนิเพมิ่ ต่างๆ จากแฟ้ม Excel**

#### **วตัถุประสงค์**

เพื่อให้ผู้ใช้งานบันทึกอนุมัติเงินเพิ่มต่าง ๆ ให้กับพนักงานได้ กรณีที่บริษัทมีการจ่ายเงินเพิ่มให้กับพนักงานบางคน และอนุมัติให้ตามจำนวนที่กำหนดเท่านั้น

### **วธิีบันทึกอนุมตัจิากแฟ้ม Excel**

เมื่อบันทึกข้อมูลการอนุมัติเงินเพิ่มต่างๆ ของพนักงานในไฟล์ Excel เรียบร้อยแล้ว สามารถ Import ข้อมูลการอนุมัติเงิน ี เพิ่มต่างๆ ของพนักงานที่บันทึกในไฟล์ Excel เข้าสู่ระบบประมวลผลบันทึกเวลาได้ โดยมีขั้นตอนการบันทึกดังนี้

#### **วิธีการสร้างแฟ้ม Excel**

หน้าจอ**งานบันทึกเวลา** เลือก **อนุมัติค่าล่วงเวลา** เลือกเมนู **น าเข้า** เลือก **บันทึกอนุมัติตาม Excel**

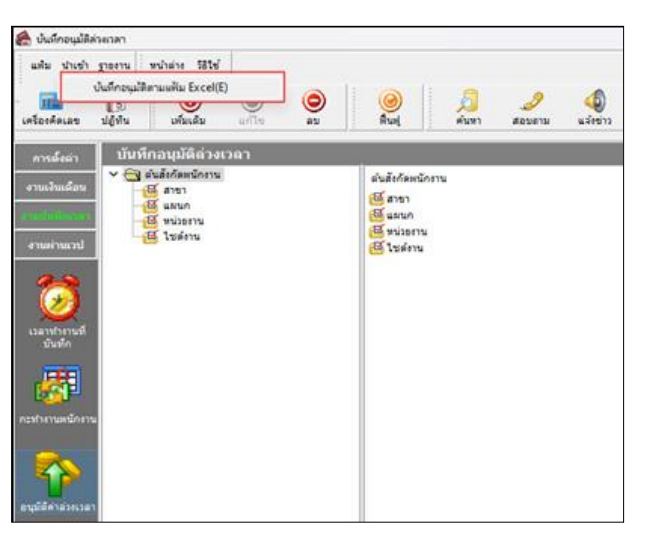

 $\blacktriangleright$  เมื่อเข้าสู่หน้าจอ "นำเข้าข้อมูล บันทึกอนุมัติ" แล้ว คลิกที่ สร้างแฟ้มตัวอย่าง

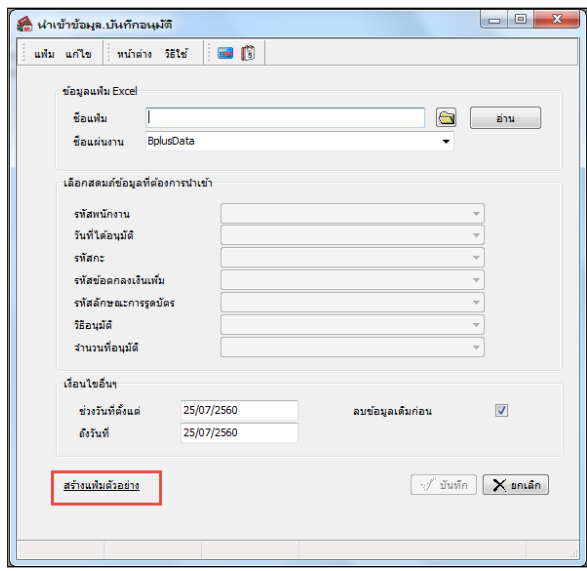

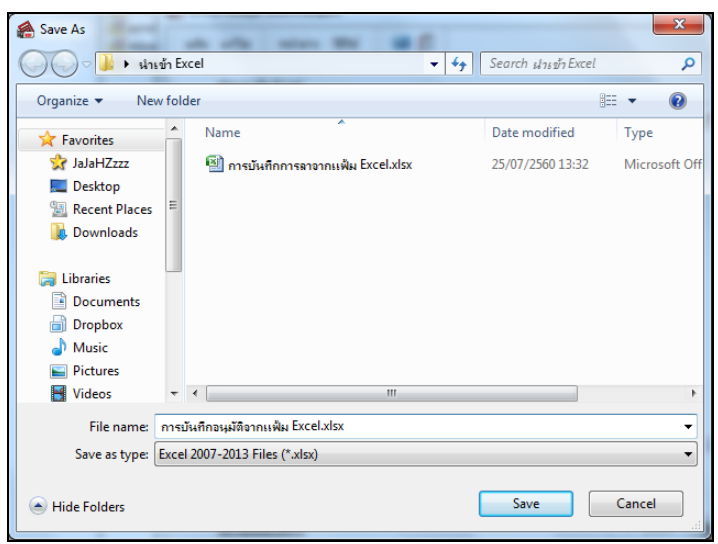

ระบุ ที่เก็บแฟ้ม Excel ระบุ ชื่อแฟ้ม Excel คลิก **ปุ่ม Save**

 $\blacktriangleright$  บันทึกข้อมูลอนุมัติของพนักงานลงในไฟล์ Excel โดยต้องมีข้อมูลที่จำเป็นสำหรับการ Import เข้าสู่ระบบ ประมวลผลบนั ทึกเวลาตามรายละเอียดดา้นล่างน้ี คลิก **ปุ่ม Save**

1. หัวคอลัมน์ ที่จะต้องใช้เพื่ออ้างอิงกับโปรแกรมเงินเดือน ได้แก่ รหัสพนักงาน, วันที่ได้อนุมัติ, รหัสกะ, รหัสผลข้อตกลงเงินเพิ่ม, รหัสลักษณะการรูดบัตร, วิธีอนุมัติ และจำนวนที่อนุมัติ

2. ข้อมูลที่ต้องกรอกในแฟ้ม Excel ได้แก่ รหัสพนักงาน, วันที่ได้อนุมัติ, รหัสกะ, รหัสผลข้อตกลงเงินเพิ่ม, รหัสลักษณะการรูดบัตร, วิธีอนุมัติ และจำนวนที่อนุมัติ ดังรูป

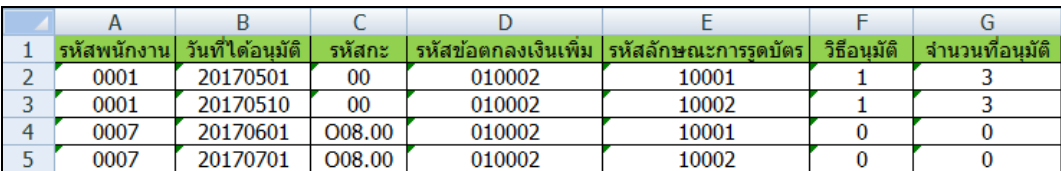

**ค าอธิบาย**

- **รหัสพนักงาน** คือ การระบุรหัสพนักงานที่ต้องการบันทึกอนุมัติ
- **วันที่ได้อนุมัติ** คือ การระบุวันที่ที่พนักงานได้รับอนุมัติ
- **รหัสกะ** คือ การระบุรหัสกะท างานในวันที่พนักงานได้รับอนุมัติซึ่งสามารถระบุเป็ นรหัสกะ 00 เพื่อให้ โปรแกรมหากะทำงานของพบักงานในวันที่ลาให้เองโดยอัตโนมัติ จากการประกาศกะได้
- 
- 
- **รหัสข้อตกลงเงินเพิ่ม** คือ การระบุรหัสของผลจากข้อตกลงเงินเพิ่มที่ต้องการบันทึกให้กับพนักงาน ร<mark>หัสลักษณะการรูดบัตร</mark> คือ การระบุรหัสของลักษณะการรูดบัตรของพนักงานที่เกิดขึ้นในวันที่พนักงาน ได้รับอนุมัติ โดยต้องระบุให้ตรงกับลักษณะการรูดบัตรที่เกิดขึ้นตามที่กำหนด ในข้อตกลงเวลาทำงาน (กะ) โปรแกรมจึงจะแสดงผลการอนุมัติของพนักงาน ตามที่บันทึก แต่ท่านสามารถระบุรหัสลักษณะการรูดบัตรของพนักงานเป็น 0 เพื่อให้โปรแกรมหาลักษณะการรูดบัตรให้เองอัตโนมัติก็ได้

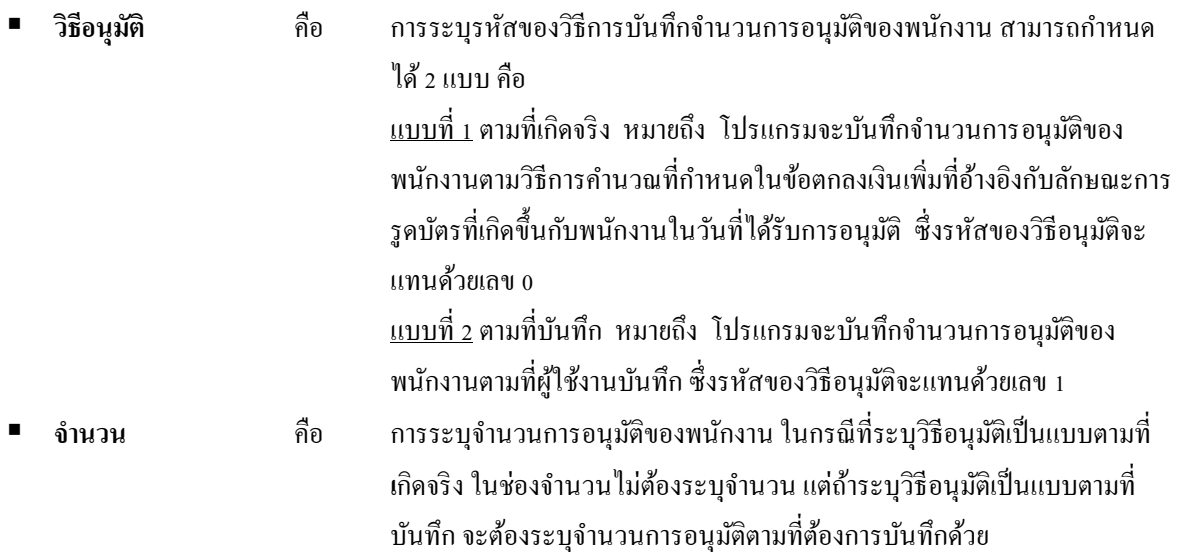

#### **วิธีบันทึกการอนุมัติจากแฟ้ม Excel**

เมื่อบันทึกข้อมูลการอนุมัติของพนักงานในไฟล์ Excel เรียบร้อยแล้ว สามารถ Import ข้อมูลการอนุมัติของพนักงานที่ ี บันทึกในไฟล์ Excel เข้าสู่ระบบประมวลผลบันทึกเวลาได้ โดยมีขั้นตอนการบันทึกดังนี้

#### **วิธีการบันทึกข้อมูล**

```
 หน้าจองานบันทึกเวลา  เลือก อนุมัติค่าล่วงเวลา  เลือกเมนู น าเข้า  เลือก บันทึกอนุมัติตาม Excel
```
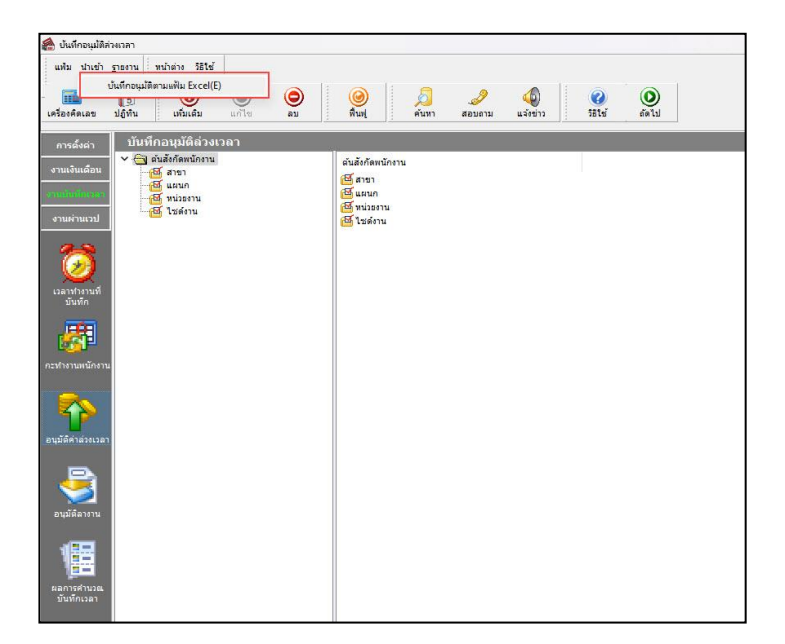

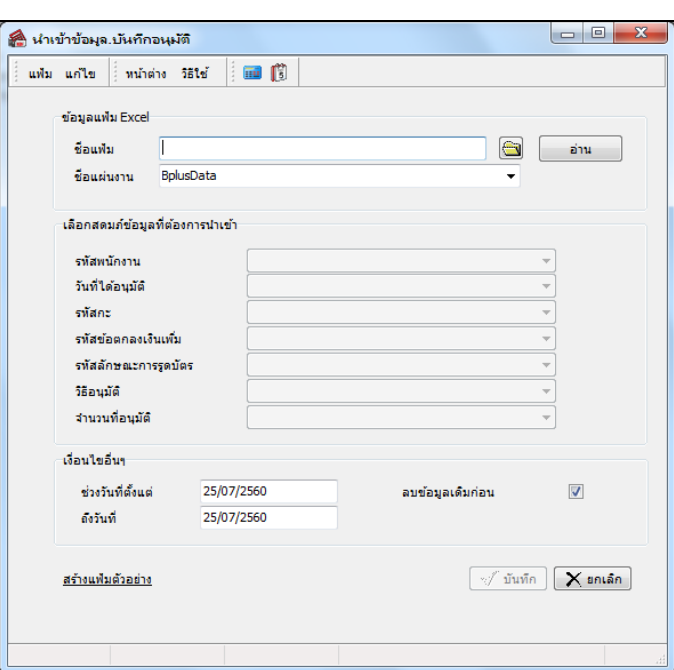

 $\triangleright$  เมื่อเข้าสู่หน้าจอ "นำเข้าข้อมูล.บันทึกอนุมัติ" ดังรูป ให้ทำการกำหนดรายละเอียดตามคำอธิบายด้านล่างนี้

**ค าอธิบาย**

**ข้อมูลแฟ้ม Excel**

**● ชื่อแฟ้ม** คือ การระบุแฟ้ม Excel ที่จะนำข้อมูลบันทึกการอนุมัติเงินเพิ่มต่างๆ เข้าสู่ระบบประมวลผลบันทึก เวลา โดยต้องคลิกที่ปุ่ ม ด้านหลังช่องชื่อแฟ้ม และเลือกไฟล์ Excel ที่ต้องการ

**●** ชื่อแผ่นงาน คือ การระบุชื่อ Sheet ที่บันทึกข้อมูลการอนุมัติเงินเพิ่มต่างๆ ในไฟล์ Excel จากนั้นให้ทำการ คลิกปุ่ม <u>「 อ่าน \_</u> โปรแกรมทำการดึงชื่อคอลัมน์ในไฟล์ Excel มาแสดงในสดมภ์ข้อมูล เพื่อใช้ทำการจับคู่ชื่อคอลัมน์ที่อยู่ใน ไฟล์ Excel กับชื่อสดมภ์ที่อยู่ในหน้าจอ **"น าเข้าข้อมูล.บันทึกอนุมัติ"** ดังรูป

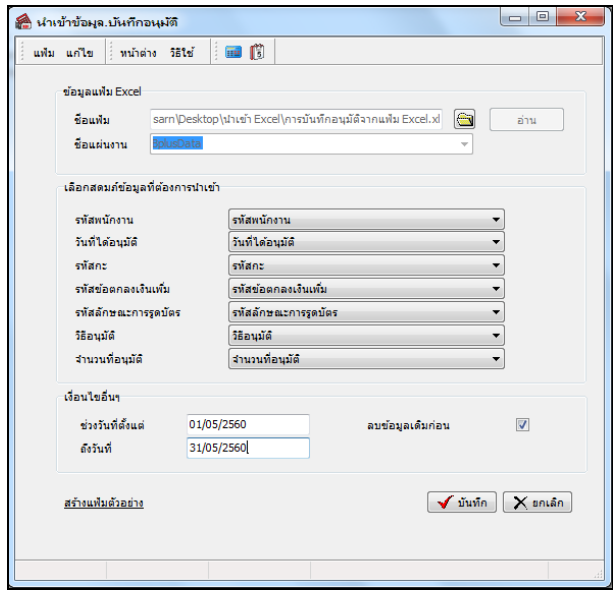

**■ เลือกสดมภ์ข้อมลที่ต้องการนำเข้า** 

 **รหัสพนักงาน** คือ การระบุชื่อคอลัมน์รหัสพนักงานในไฟล์ Excel เพื่อให้โปรแกรมอ่านรหัสพนักงานตามที่ บันทึกในไฟล์ Excel l

 **วันที่ได้อนุมัติ**คือการระบุชื่อคอลัมน์วันที่ได้อนุมัติในไฟล์ Excel เพื่อให้โปรแกรมอ่านวันที่ได้อนุมัติของ พนักงานตามที่บันทึกในไฟล์ Excel

**รหัสกะ** คือ การระบุชื่อคอลัมน์รหัสกะในไฟล์ Excel เพื่อให้โปรแกรมอ่านรหัสกะตามที่บันทึกในไฟล์ Excel

ี **รหัสข้อตกลงเงินเพิ่ม** คือ การระบุชื่อคอลัมน์รหัสข้อตกลงเงินเพิ่มในไฟล์ Excel เพื่อให้โปรแกรมอ่านรหัส ข้อตกลงเงินเพิ่มตามที่บันทึกในไฟล์ Excel

 **รหัสลักษณะการรูดบัตร** คือการระบุชื่อคอลัมน์รหัสลักษณะการรูดบัตรในไฟล์ Excel เพื่อให้โปรแกรมอ่าน รหัสลักษณะการรูดบัตรตามที่บันทึกในไฟล์ Excel

**วิธีอนุมัติ**คือการระบุชื่อคอลัมน์วิธีอนุมัติในไฟล์Excel เพื่อให้โปรแกรมอ่านวิธีอนุมัติตามที่บันทึกในไฟล์

่ จำนวนที่อนุมัติ คือ การระบุชื่อคอลัมน์จำนวนที่อนุมัติในไฟล์ Excel เพื่อให้โปรแกรมอ่านจำนวนที่อนุมัติ ตามที่บันทึกในไฟล์ Excel

**เงื่อนไขอื่นๆ**

Excel

**● ช่วงวันที่ตั้งแต่** คือ การระบุว่าต้องการนำเข้าข้อมูลการอนุมัติเงินเพิ่มต่างๆ ของพนักงานตั้งแต่วันที่ใดในไฟล์ Excel เข้าสู่ระบบประมวลผลบันทึกเวลา

**• ถึงวันที่** คือ การระบว่าต้องการนำเข้าข้อมลการอนมัติเงินเพิ่มต่างๆ ของพนักงานถึงวันที่ใดในไฟล์ Excel เข้า สู่ระบบประมวลผลบันทึกเวลา

 **ลบข้อมูลเดิมก่อน** คือการระบุให้โปรแกรมทราบว่าต้องการลบขอ้ มูลที่เคยบนั ทึกอนุมตัิเงินเพิ่มต่างๆ ในช่วง ้วันที่ที่กำหนดออกก่อนหรือไม่ กรณีต้องการให้โปรแกรมลบรายการบันทึกอนุมัติเงินเพิ่มต่างๆ ที่เคยบันทึกไว้เดิมออกก่อน ่ ให้ติ๊กเครื่องหมาย ☑ ในช่องลบข้อมูลเดิมก่อน หากไม่ติ๊กเครื่องหมาย ☑ ในช่องลบข้อมูลเดิมก่อน โปรแกรมจะทำการ Import ข้อมลบันทึกการอนุมัติเงินเพิ่มต่างๆ ของพนักงานจากไฟล์ Excel เข้าส่ระบบประมวลผลบันทึกเวลา โดยไม่ได้ลบข้อมูลบันทึก การอนุมตัิเงินเพิ่มต่างๆ ของเดิมออก

 $\blacktriangleright$  เมื่อทำการระบุรายละเอียดในหน้าจอ "นำเข้าข้อมูล.บันทึกอนุมัติ" เรียบร้อยแล้ว ให้คลิกปุ่ม  $\blacktriangleright$  พันทึก เพื่อให้ โปรแกรมทา การอ่านขอ้ มูลการอนุมตัิเงินเพิ่มต่างๆ ของพนกังานจากไฟล์Excel เข้ามาบันทึกในระบบประมวลผลบันทึกเวลาให้ อัตโนมัติ แต่หากไม่ต้องการอ่านข้อมูลการอนุมัติเงินเพิ่มต่างๆ ของพนักงานจากไฟล์ Excel ให้คลิกปุ่ม  $\overline{\mathsf{X}}$ ยาเล็ก เพื่อออกจาก หน้าจอ

 $\triangleright$  เมื่อโปรแกรมทำการบันทึกข้อมูลการอนุมัติเงินเพิ่มต่างๆ ของพนักงานจากแฟ้ม Excel เรียบร้อยแล้ว โปรแกรมจะ แสดงหน้าจอ "แสดงสถานภาพการทำงาน" เพื่อแจ้งรายละเอียดการดำเนินการ ดังรป

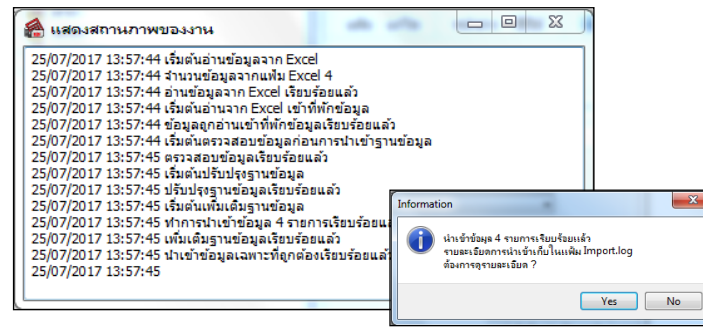

# ่ **❖** การตรวจสอบการบันทึกการอนุมัติเงินเพิ่มต่างๆ

หลังจากทำการบันทึกการอนุมัติเงินเพิ่มต่างๆ ของพนักงานเรียบร้อยแล้ว หากต้องการตรวจสอบรายการอนุมัติเงินเพิ่ม ้ต่างๆ ที่บันทึกผ่านทางจอภาพ สามารถทำการตรวจสอบได้ โดยมีขั้นตอนดังนี้

#### **วิธีบันทึกข้อมูล**

 $\triangleright$  หน้าจอ การบันทึกเวลา → เลือก อนุมัติค่าล่วงเวลา → คับเบิ้ลคลิก สาขา หรือแผนกที่ต้องการ → ดบั เบิ้ลคลิก **ชื่อพนักงานที่ต้องการตรวจสอบ** ดบั เบิ้ลคลิก **ปี ที่ต้องการ**จะปรากฏรายการอนุมัติของพนักงานตามที่ได้บันทึก

ไว้ดังรูป

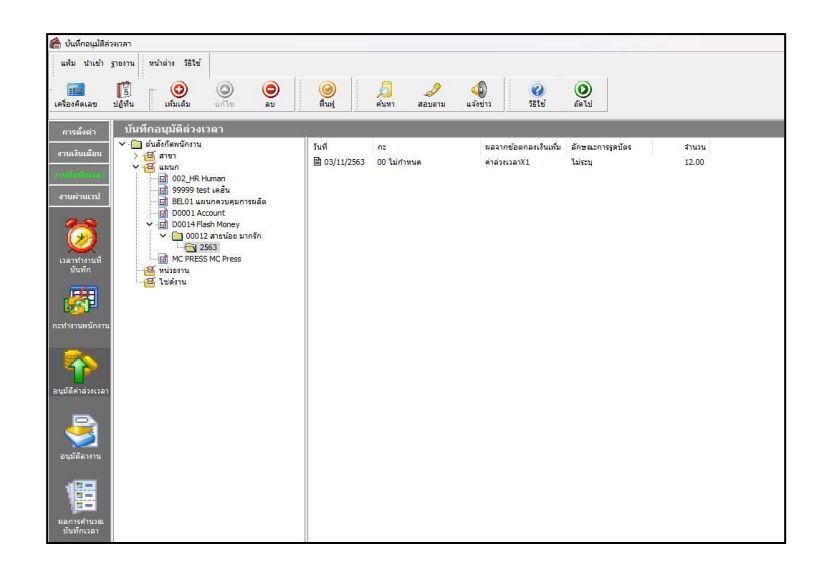

## **❖ การพิมพ์รายงานรายละเอียดการบันทึกอนุมัติตามพนักงาน**

ภายหลังจากทำการบันทึกข้อมูลการอนุมัติเงินเพิ่มต่างๆ ของพนักงานเรียบร้อยแล้ว ท่านสามารถทำการพิมพ์รายงาน ้ รายละเอียดการบันทึกอนุมัติตามพนักงาน เพื่อตรวจสอบความถูกต้องของรายการอนุมัติเงินเพิ่มต่างๆ ที่บันทึกได้

#### **วิธีบันทึกข้อมูล**

 หน้าจอ **การบันทึกเวลา** เลือก **อนุมัติค่าล่วงเวลา** คลิก **เมนูรายงาน** เลือก**รายงานรายละเอียด การบันทึกอนุมัติตามพนักงาน**

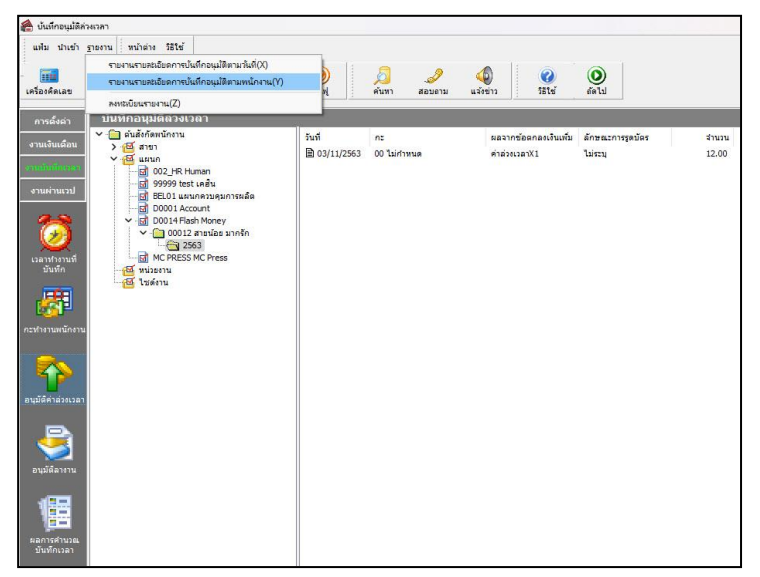

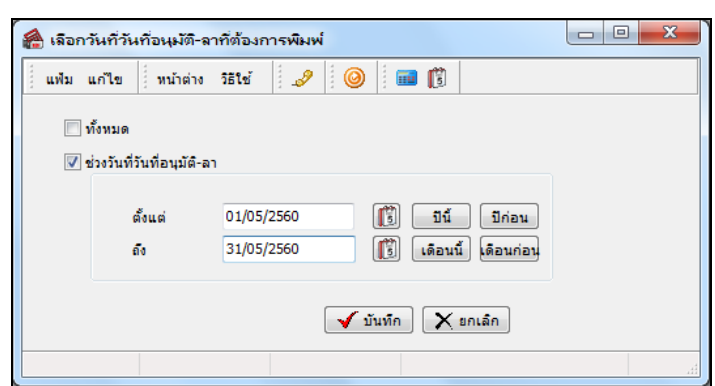

 $\triangleright$  ระบุ ช่วงวันที่อนุมัติ ที่ต้องการตรวจสอบ  $\rightarrow$  คลิก ปุ่มเลือก  $\rightarrow$  คลิกปุ่ม เริ่มพิมพ์

 $\blacktriangleright$  เมื่อปรากฏหน้าจอสั่งพิมพ์รายงาน คลิกป่ม เริ่มพิมพ์

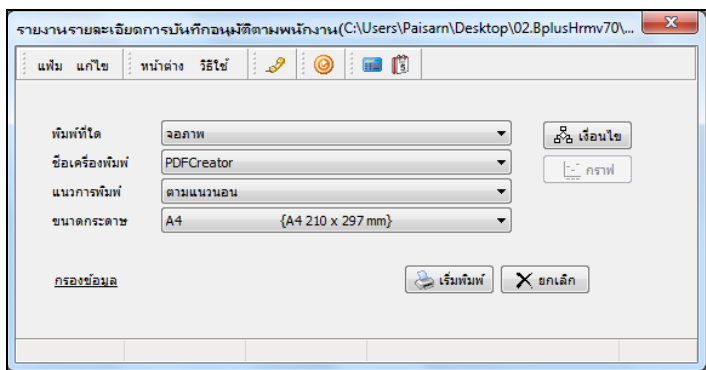

 $\triangleright$  โปรแกรมจะแสดงจอภาพ รายงานรายละเอียดการบันทึกอนุมัติตามพนักงาน ดังรูป

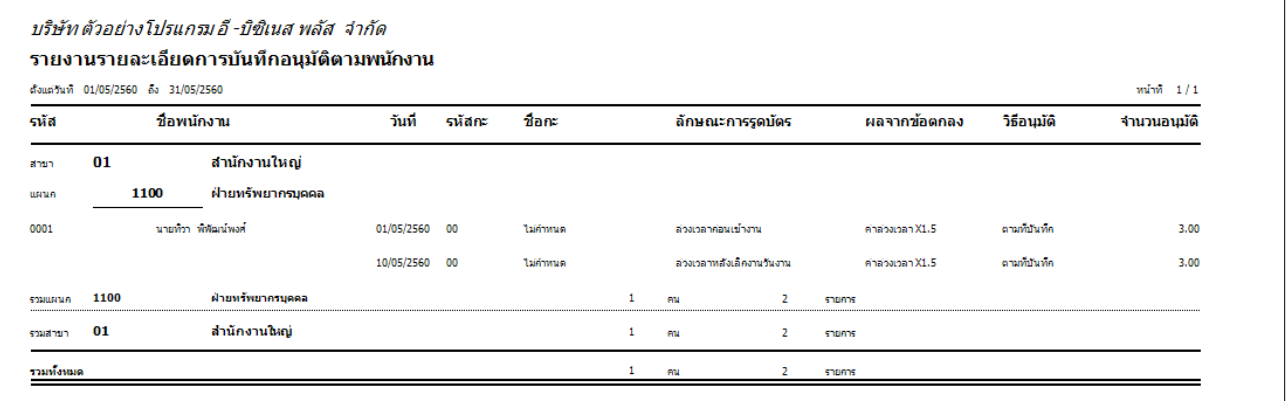

# **❖** การแก้ไขรายการบันทึกการอนุมัติเงินเพิ่มต่างๆ

หลังจากทำการบันทึกการอนุมัติเงินเพิ่มต่างๆ ของพนักงานแล้ว หากรายการอนุมัติเงินเพิ่มต่างๆ ที่บันทึกไปแล้วไม่ ถูกตอ้ง สามารถทา การแกไ้ขได้โดยมีข้นั ตอนดงัน้ี

#### **วิธีบันทึกข้อมูล**

```
\triangleright หน้าจอ การบันทึกเวลา → เลือก อนุมัติค่าล่วงเวลา → คับเบิ้ลคลิก สาขา หรือแผนกที่ต้องการ →
ดบั เบิ้ลคลิก ชื่อพนักงานที่ต้องการแก้ไข  ดบั เบิ้ลคลิกวันที่ที่ต้องการแก้ไข  แก้ไขรายการอนุมัติให้ถูกต้อง  คลิก ปุ่ม
บันทึก
```
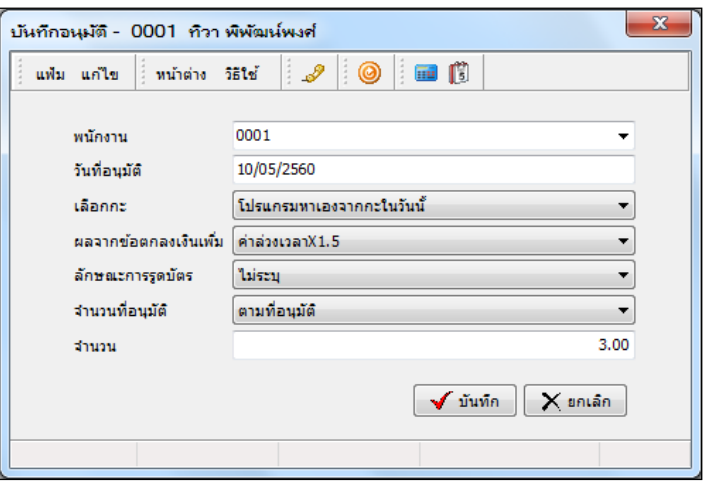

# ่ **❖** การลบรายการบันทึกการอนุมัติเงินเพิ่มต่างๆ

หลังจากทำการบันทึกการอนุมัติเงินเพิ่มต่างๆ ของพนักงานแล้ว หากต้องการลบรายการอนุมัติเงินเพิ่มต่างๆ ที่บันทึก เกิน สามารถทา การลบได้โดยมีข้นั ตอนดงัน้ี

#### **วิธีบันทึกข้อมูล**

 $\triangleright$  หน้าจอ การบันทึกเวลา → เลือก อนุมัติค่าล่วงเวลา → ดับเบิ้ลคลิก สาขา หรือแผนกที่ต้องการ → ดบั เบิ้ลคลิก **ชื่อพนักงานที่ต้องการ คลิกเมาส์ ขวาที่รายการลาที่ต้องการลบ**  เลือก **ลบบันทึกอนุมัติล่วงเวลา**

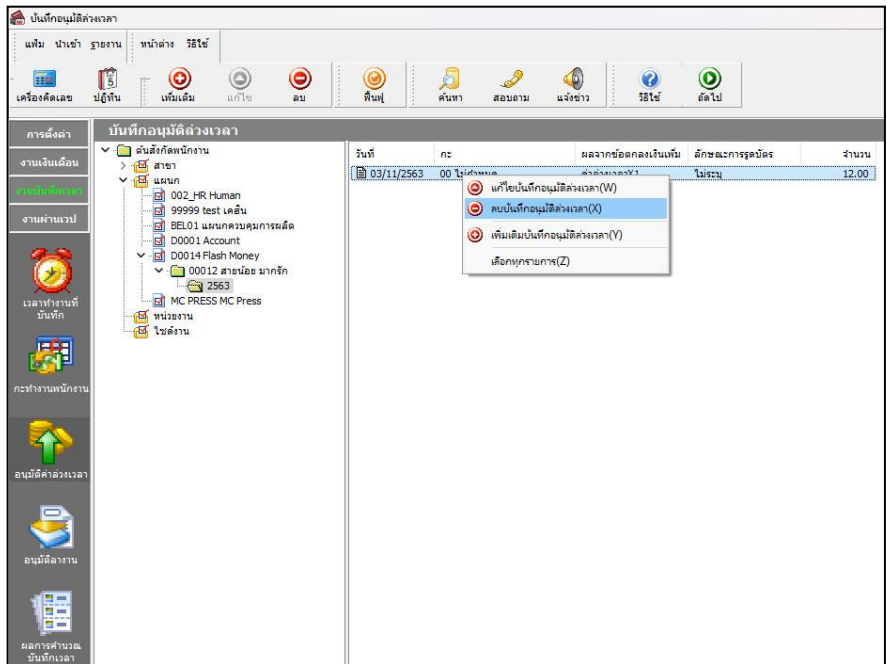

 $\blacktriangleright$  เมื่อปรากฏข้อความ " ยืนยันลบรายการนี้ " คลิก ปุ่ม Yes

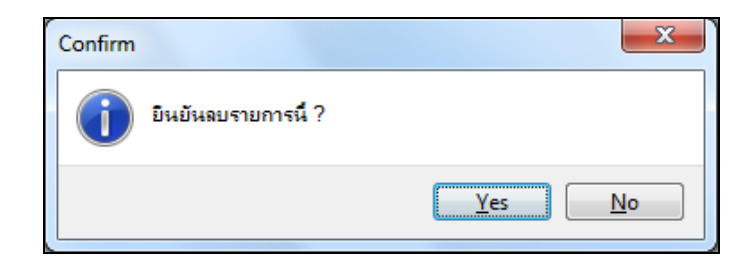